## باسمه تعالی

قایل توجه دانشجویان عزیز در این مستند نحوه ارسال فایل از طریق گوشی همراه ارائه می شود البته دقیقا همین مراحل بر روی کامپیوتر و لپ تاپ قابل انجام است. اما با توجه به این که ارسال فایل از طرق گوشیی کمی سخت تر است این مستند بر اساس ارسال فایل با گوشی فراهم شده است.

**-1 ارسال فایل در سامانه LMS در پاسخ به سوال تشریحی**

در پاسخ تشریحی می توانید در متن ویرایشگر سوال پاسخ خود را ارسال کنید و یا فایلی که از طریق گوشی با نرم افزار camscanner تبدیل به pdf کردید، آن را می توانید ارسال کنید. نحوه تولید فایل pdf در ادامیه در بخش 2 خواهد آمد.

در صفحه آزمون شکل مانند شکل زیر را می بینید. برای ارسال فاییل بیر روی آیکیونی کیه در کیادر قرمیز کشیده شده است بزنید.

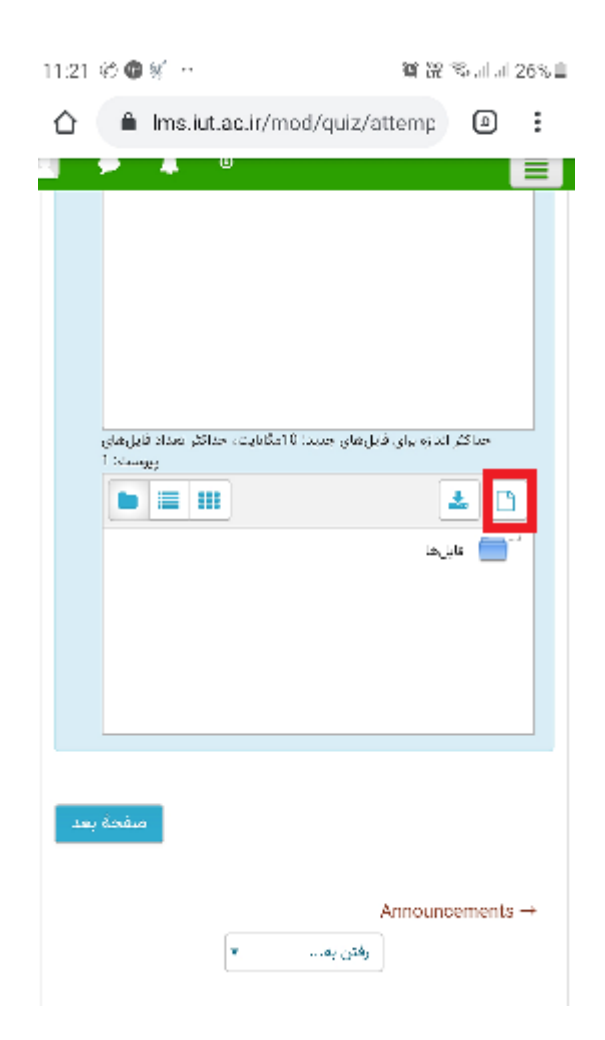

در این صورت پنجره به شکل زیر نمایش داده می شود. کافی است گزینه ارسال فایل که در کادر قرمز نشان داده شده است را بزنید.

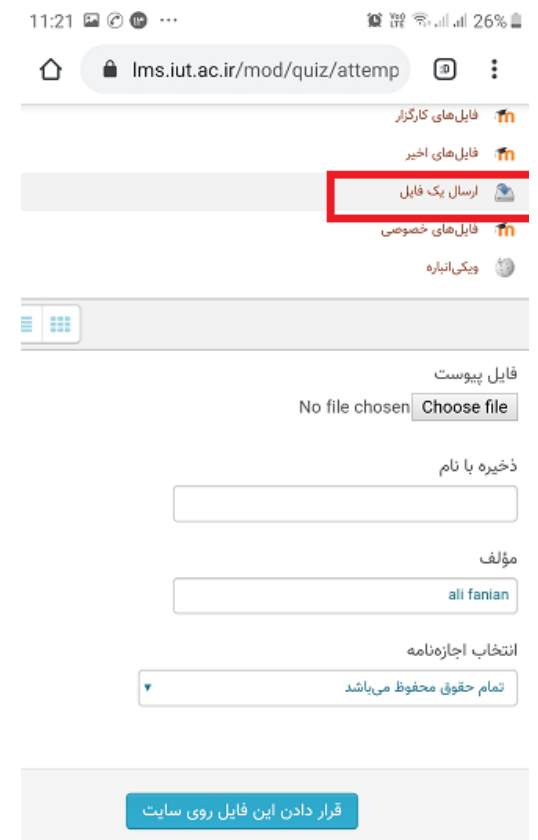

در این صورت پنجره به شکل زیر نشان داده می شود کافی است آیکون در کادر قرمز را بزنید

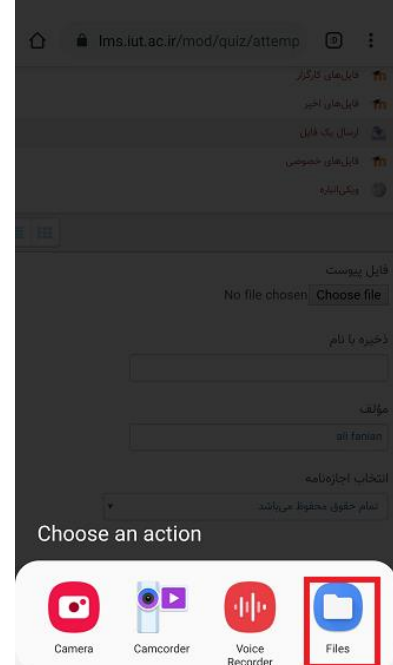

در این صورت پنجره ای به شکل زیر نشان داده می شود. در صورتی که از نرم افیزار camscanner اسیتفاده کرده اید باید روی فایل های مربوط به آن بروید. در این صورت کافی است بیر روی آیکیون در کیادر قرمیز بزنید.

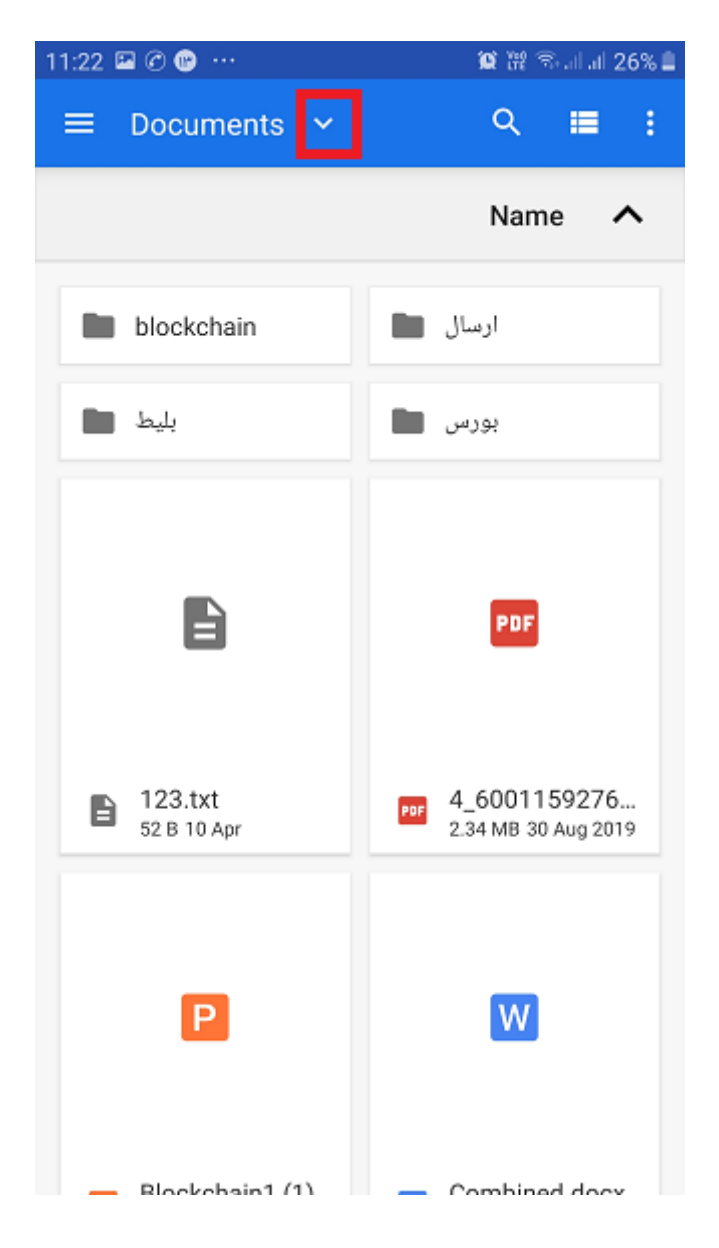

در این صورت گزینه های انتخابی شما نشان داده می شود که باید گزینه اصلی که دراینجا با نام گوشیی در کادر قرمز مشخص شده است را انتخاب کنید. گزینه مربوط به نام گوشی را بزنید.

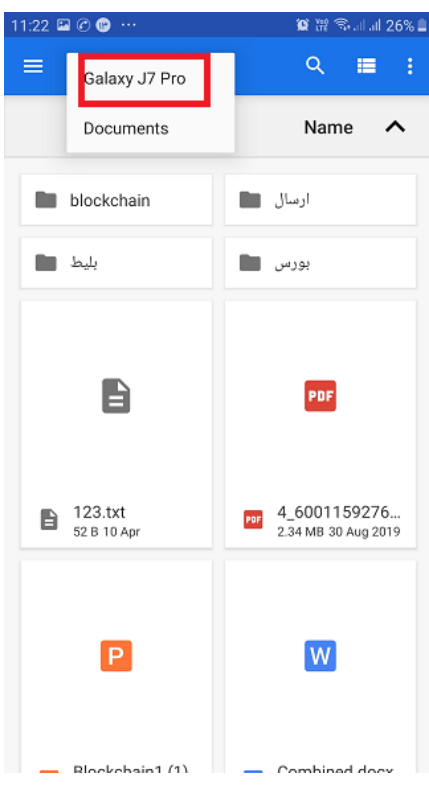

در این صورت کلیه فایل ها و فولدرهای root گوشی را نشیان داده میی شیود. فولیدر camscanner را پییدا کنید مطابق کادر قرمز شکل زیر و آن را بزنید

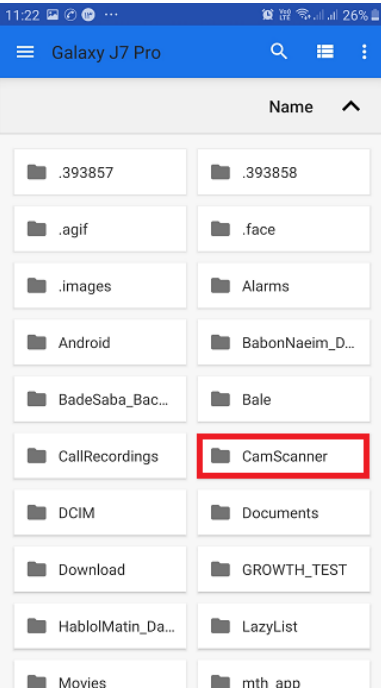

فایل pdf درون camscanner که مربوط به پاسخ شما به سوال است را انتخاب کنید و بر روی آن بزنید.

با انتخاب فایل مربوط صفحه درون lms به شکل زیر می شود. در کادر سبز نشان می دهد شما چه فایلی را انتخاب کردید. سپس باید آیکون کادر قرمز را بزنید

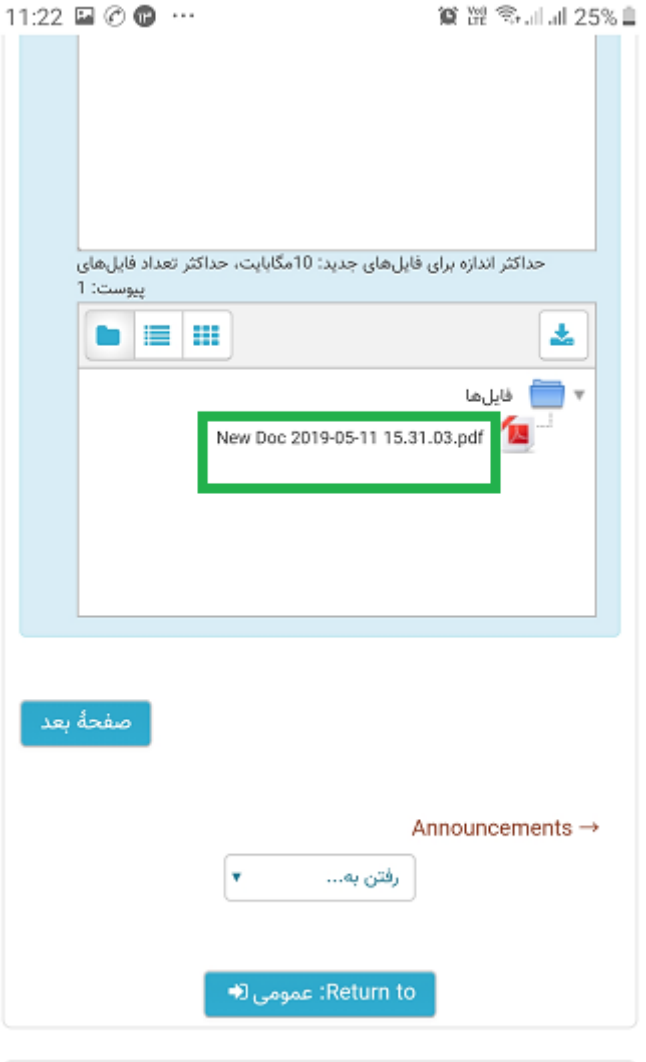

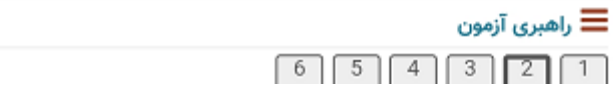

فایل شما آیلود شده و مطابق شکل زیر در کادر سبز در صفحه lms قرار می گیرد.

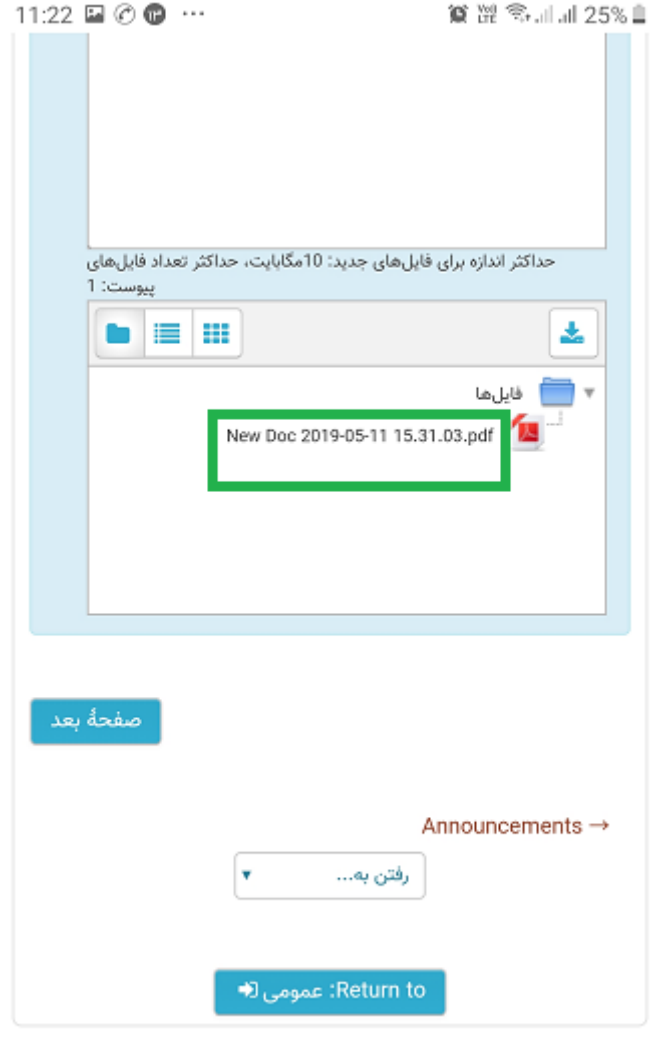

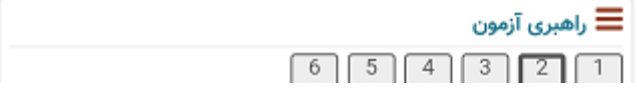

## **-2 نحوه تولید فایل pdf از طریق نرم افزار camscanner**

ابتدا نرم افزار camscanner را اجرا کنید. شکل زیر نمایش داده می شود برای گرفتن عکس از دست نوشت های خود کافی است آیکون در کادر قرمز را بزنید

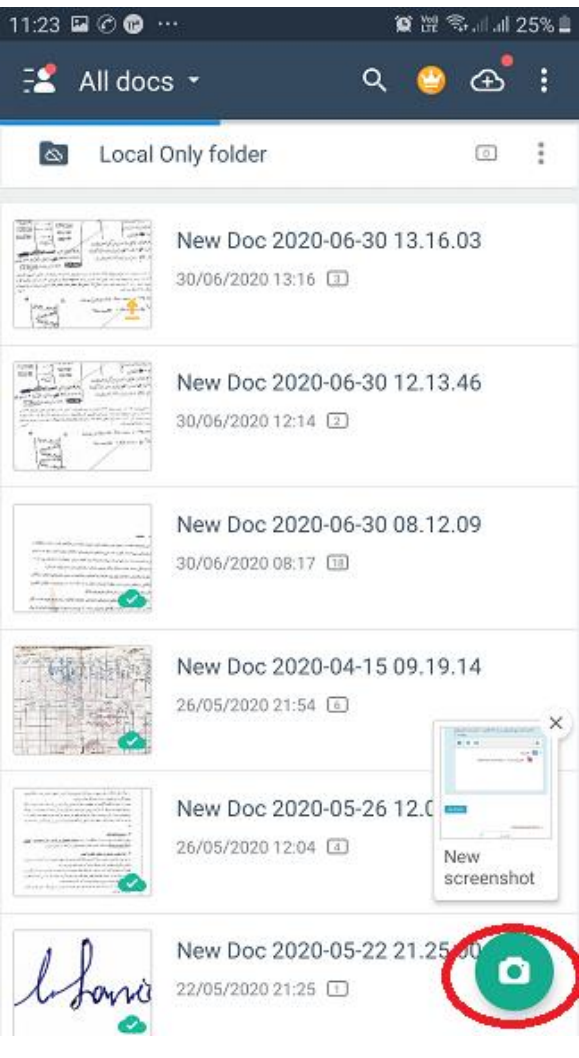

دوربین گوشی صفحه دست نوشته شما را نشان می دهد کافی است مطابق شکل زیر آیکون در کادر قرمز را بزنید تا عکس آن گرفته شود

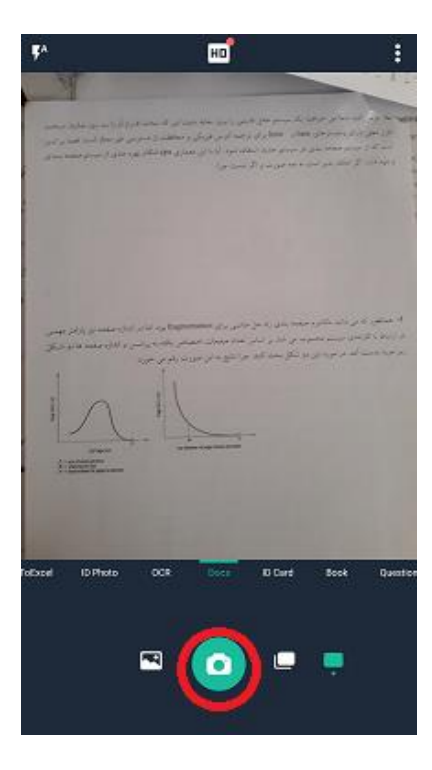

نرم افزار کادری برای عکس شما تهیه میکنیدکه در صورتی که موافق آن هستید آیکون کادر قرمز را بزنید

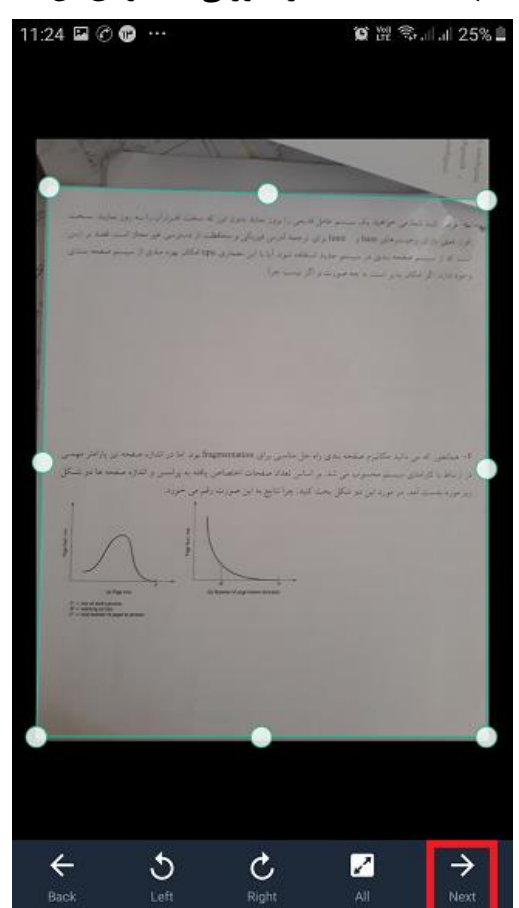

فایل شما مطابق شکل زیر به نرم افزار اضافه می شود و شما می توانید از صیفحه دیگیری عکیس بگیریید . کافی است آیکون در کادر قرمز شکل زیر را بزنید

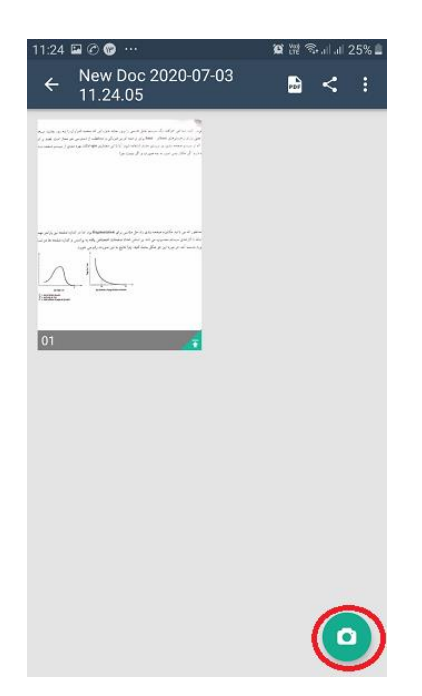

همین روال عکس گرفتن را برای برگه های بعدی خود انجام دهید. در اینجا مطابق شکل زیر دو تصیویر بیه نرم افزار اضافه شده اند. برای ایجاد یک فایل pdf حاوی این دو تصویر بر روی آیکون کادر قرمز بزنید.

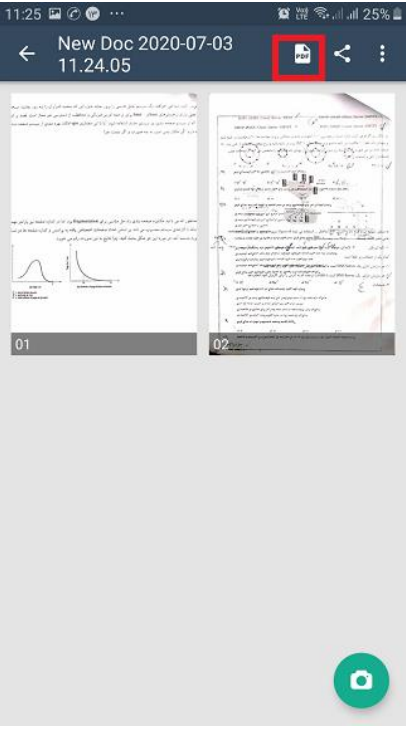

صفحه مطابق شکل زیر ظاهر می شود. نرم افزار در حدود 20 تا 30 ثانیه طول می کشد تیا فاییل را ایجیاد کند.

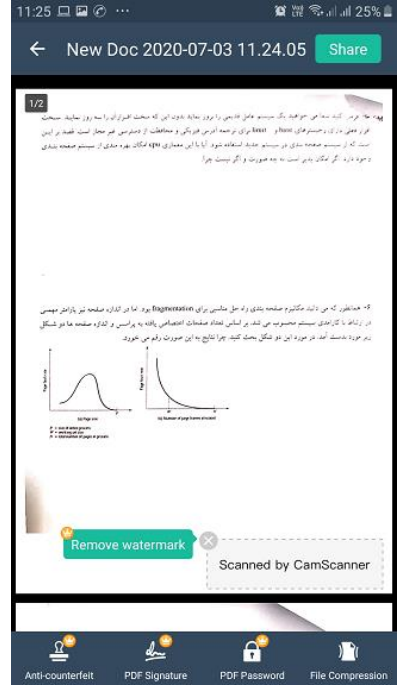

برای مشاهده فایل تولید شده به قسمت Files my گوشی بروید. همان بخشی که فایل ها و فولدرهای شیما را نشان می دهد با زدن آن مثال شکل شبیه به زیر ظاهر می شود. فولدر camscanner را پیدا کنیید ماننید کادر زیر و روی آن بزنید

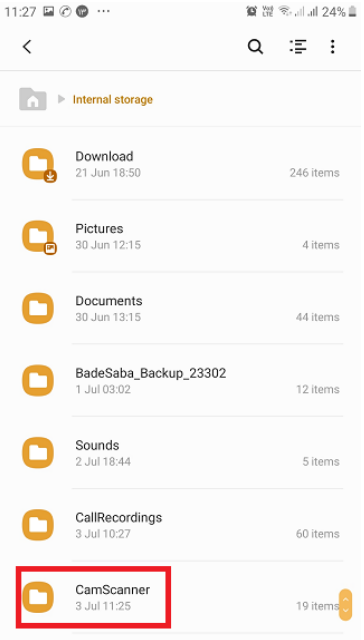

جدید ترین فایل از نظر زمانی فایل pdf است که اخیرا تولید کردید در اینجا در کادر قرمز نشیان داده شیده است می توانید باز زدن آن ، آن را مشاهده کنید و یا مطابق راهنمای قبلی در LMS ارسال کنید.

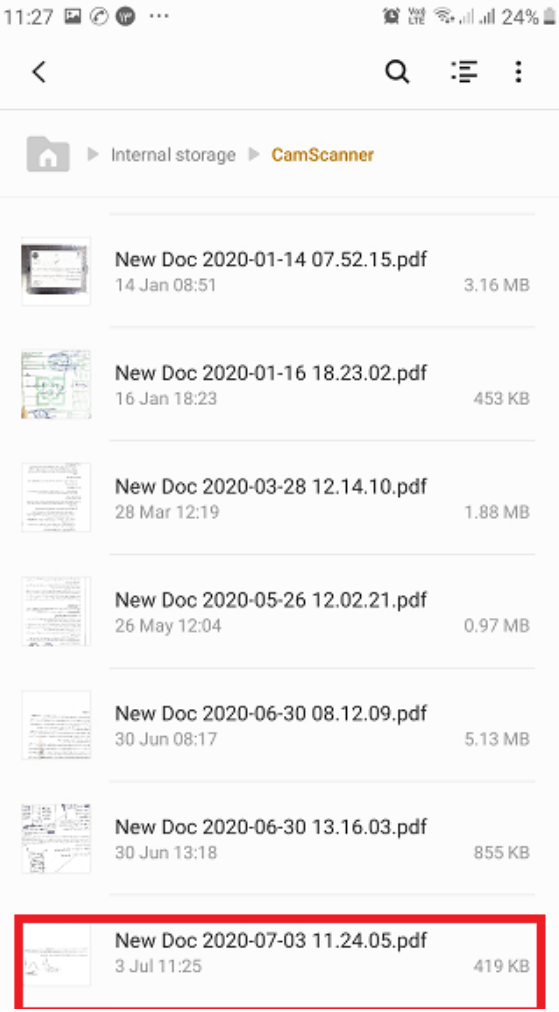